■2-15-10 マスタデータをダウンロードする

登録されているマスタデータをエクセルファイルとしてダウンロードが行えます。

ダウンロードが行えるマスタです

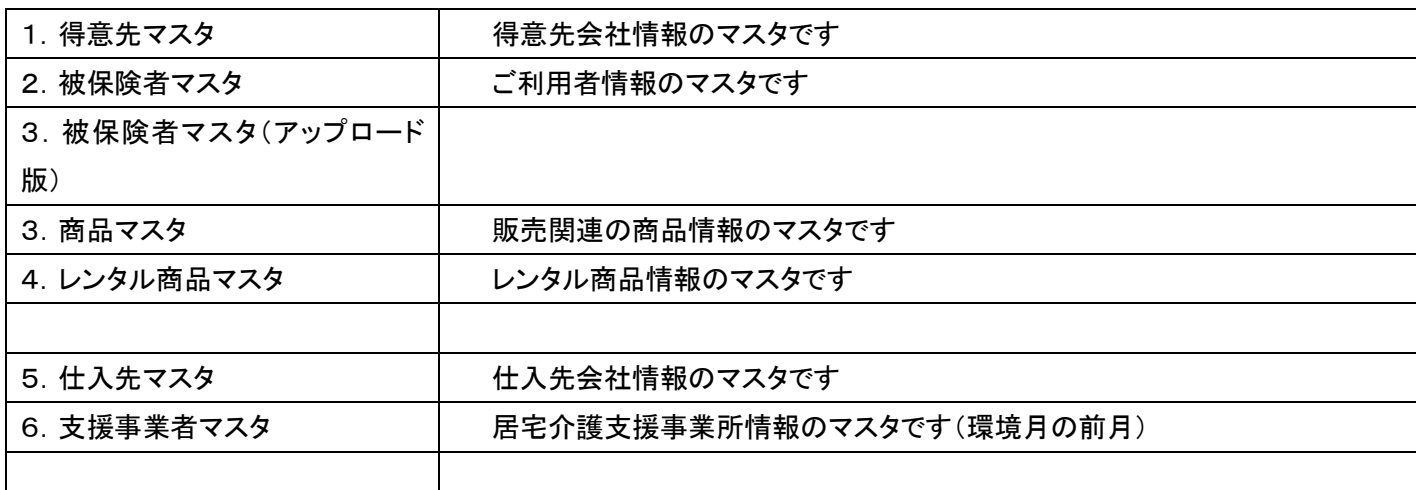

1.

「マスタ設定」メニューをクリックし ます。

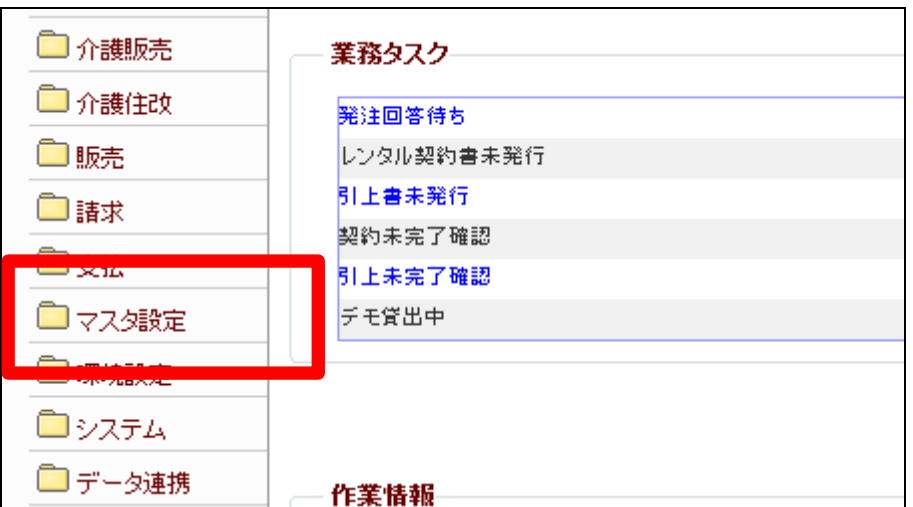

メニューが展開されますので、「マ スタデータ」メニューを選択します。

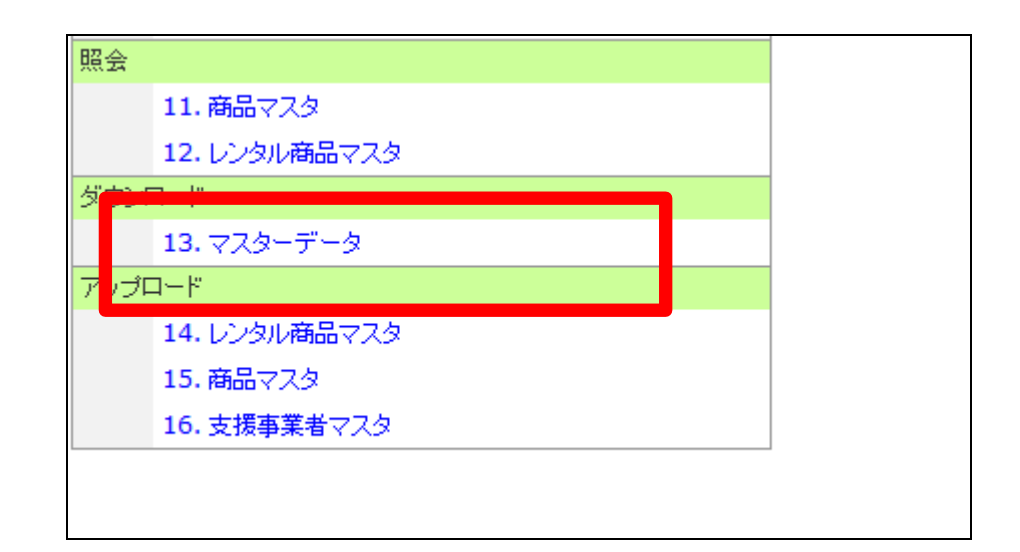

3.

マスタデータダウンロード画面が 表示されます。

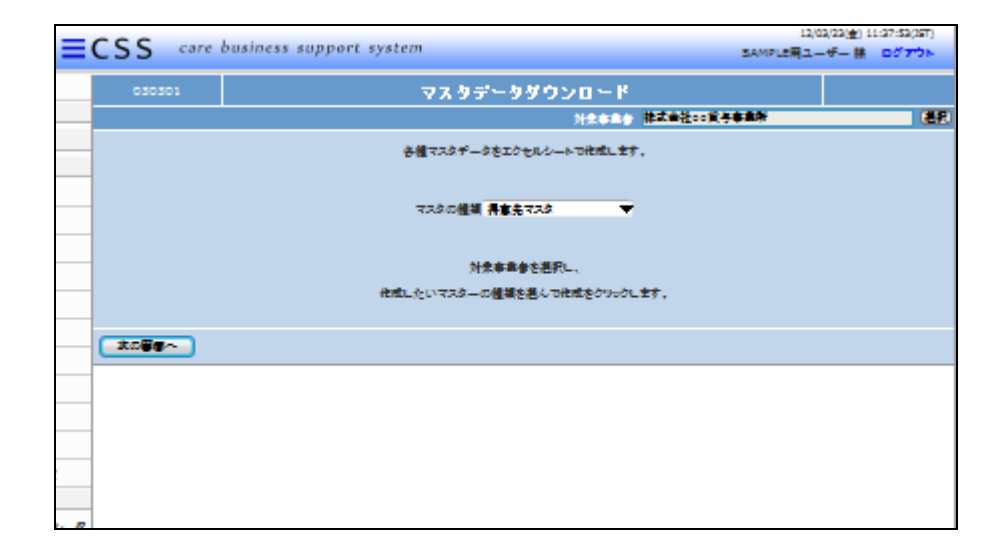

4.

マスタデータのエクセルファイルを ダウンロードします。 「マスタの種類」から該当するマス タを選択します。

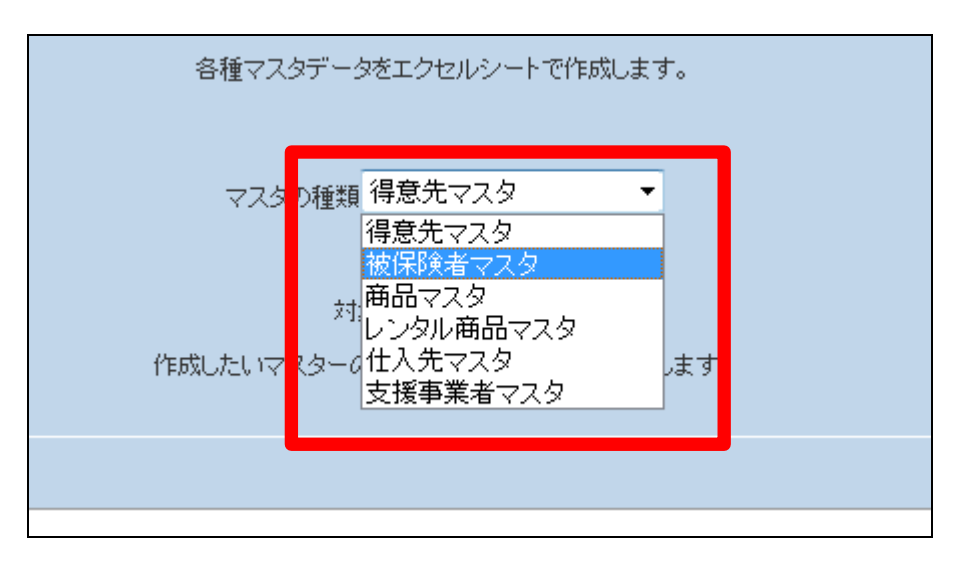

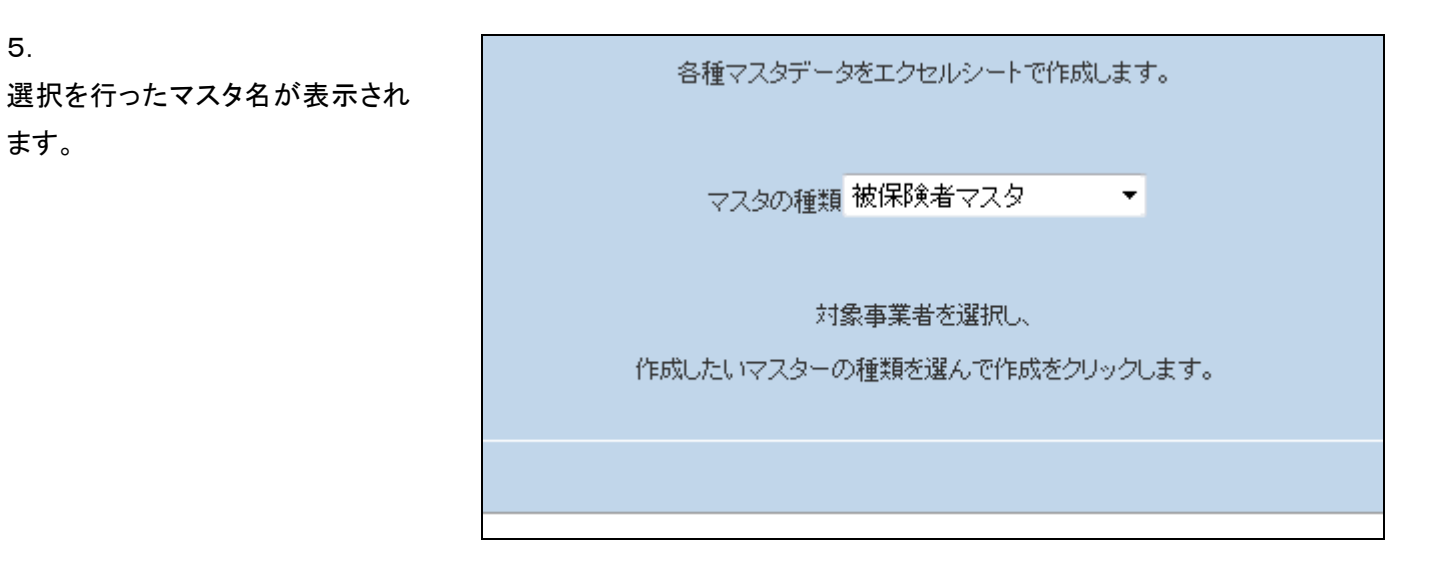

5.

ます。

「次の画面へ」をクリックします。

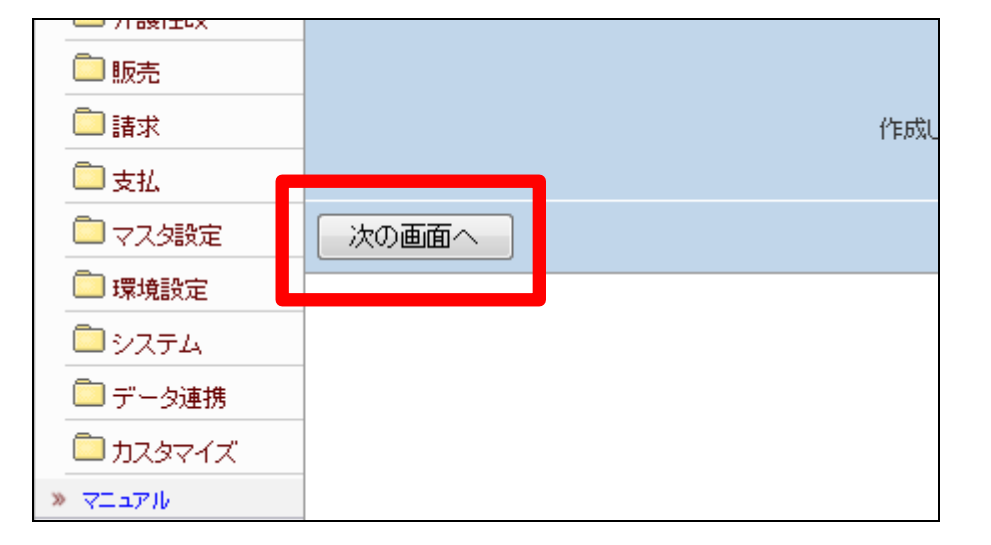

7.

内容を確認してマスタデータを作 成する場合は「作成する」をクリッ クします。

作成を中止する場合は「戻る」をク リックします。

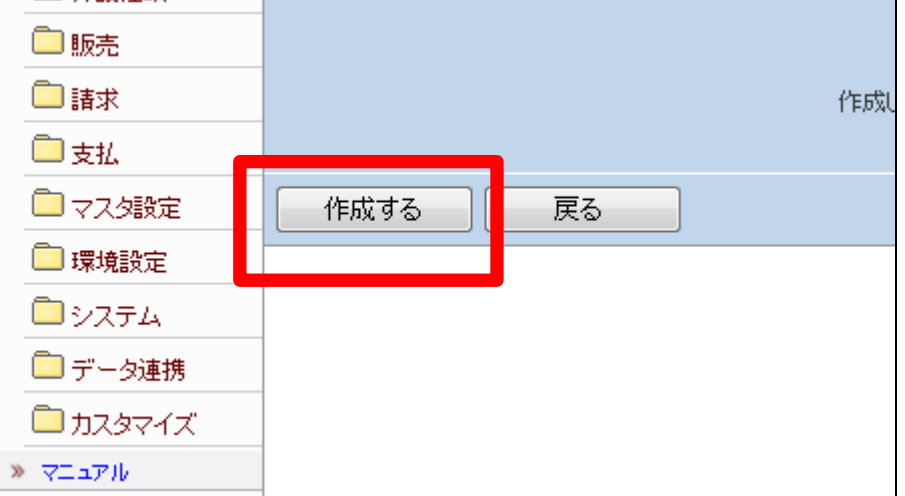

マスタデータの作成が完了しま す。

ファイルの保存が可能となると画 面中央に「保存する場合は、ここを 右クリック「対象をファイルに保存 (A)...」を選択して下さい。」と表 示されます。

右クリックを行いパソコンにエクセ ルファイルを保存します。

9. 右クリックを行うとメニューが表示 されます。 「対象をファイルに保存」を選択し ます。

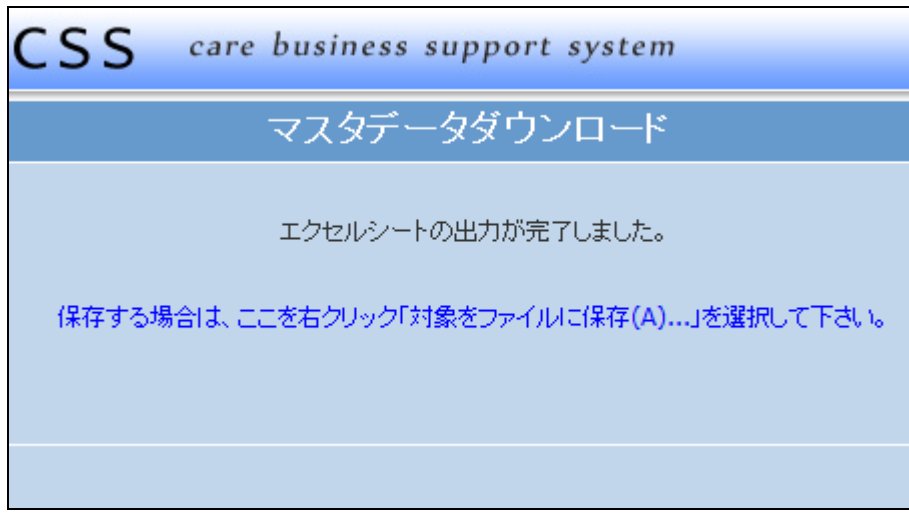

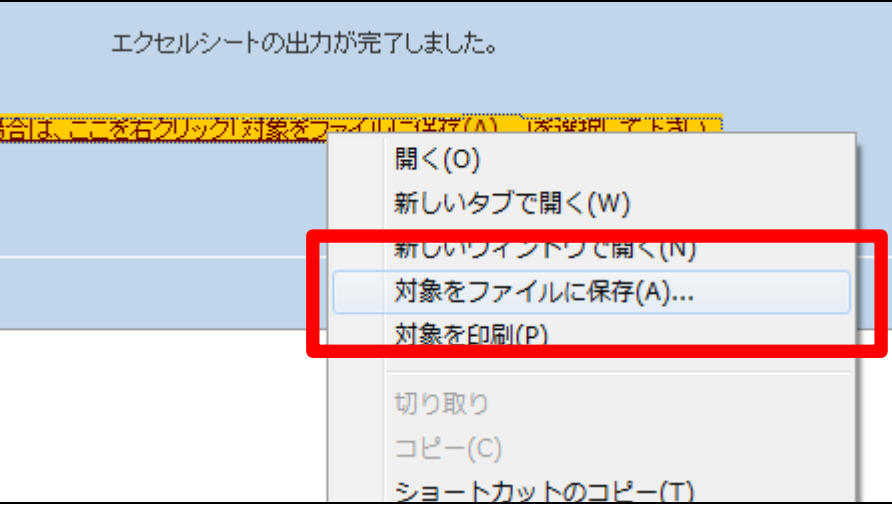

10.

「名前を付けて保存」の画面が表 示されますのでファイル名を変更 します。

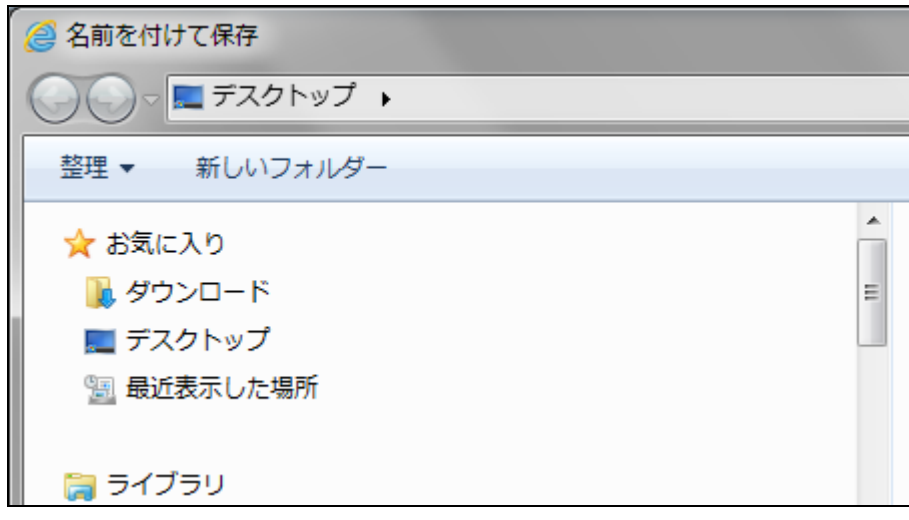

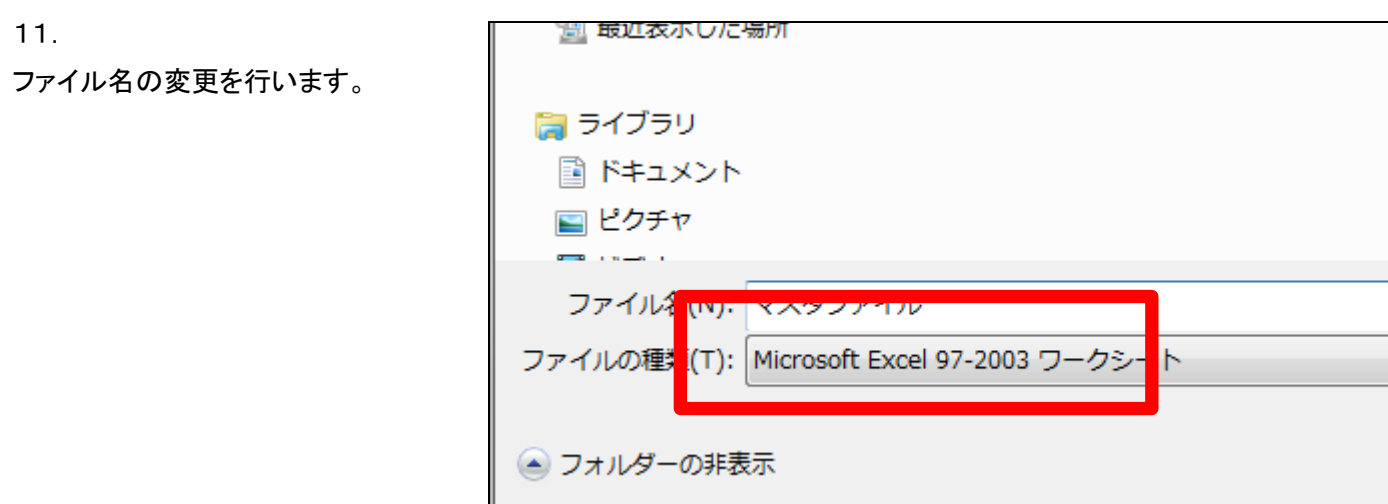

エクセルファイルの保存場所を確 認して「保存」をクリックします。

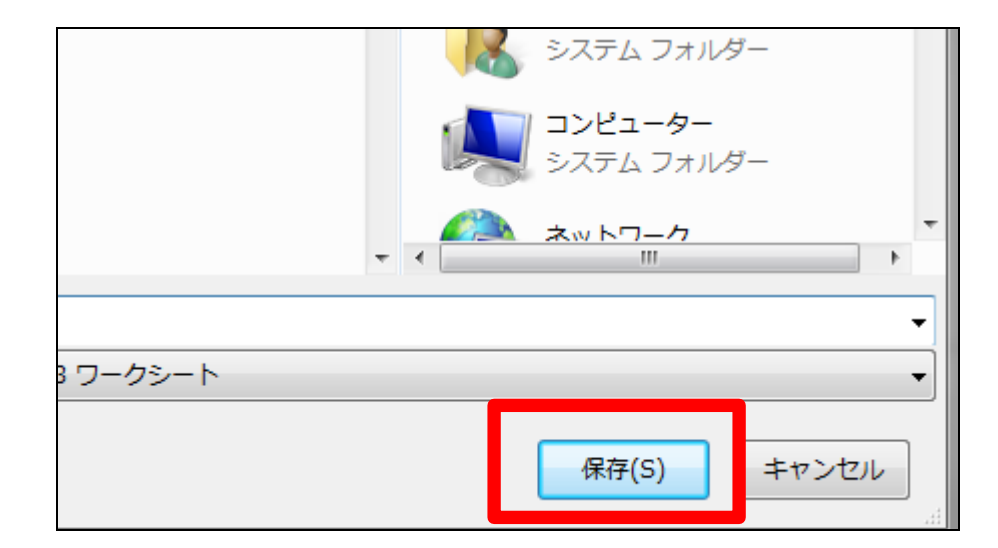

13.

ファイルのダウンロードが完了しま す。 完了後は「閉じる」をクリックしま す。

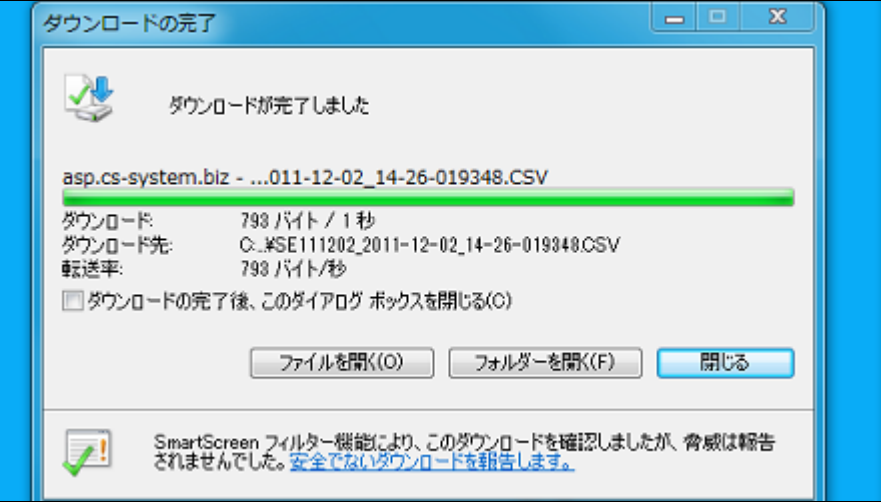

保存を行ったエクセルファイルで す。

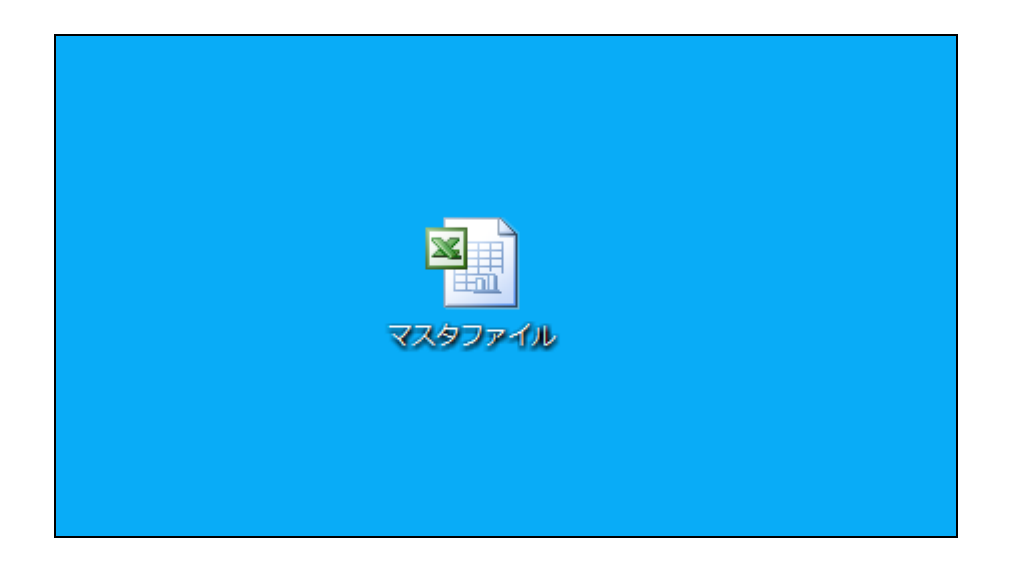